### Podpora

Děkujeme vám, že jste zakoupili produkt společnosti NETGEAR. Na [s](www.netgear.com/support)tránkách *www.netgear.com/support* si produkt můžete zaregistrovat. Získáte tam také nápovědu, nejnovější soubory ke stažení, uživatelské příručky a možnost diskutovat s ostatními uživateli. Společnost NETGEAR doporučuje používat pouze její oficiální zdroje podpory.

Aktuální Prohlášení o shodě pro EU najdete na adrese *<http://kb.netgear.com/11621>* .

Prohlášení o shodě s příslušnými zákony a předpisy najdete na adrese *http://www.netgear.com/about/ regulator[y/](http://www.netgear.com/about/regulatory/)* .

Před připojením zdroje napájení si přečtěte prohlášení o shodě s příslušnými předpisy.

# **NETGEAR**

Stručný přehled

Model RBS20

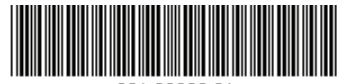

201-23028-01

Květen 2018

**NETGEAR, Inc.** 350 East Plumeria Drive San Jose, CA 95134, USA

 $\epsilon$ **NETGEAR INTL LTD**  Building 3, University Technology Centre Curraheen Road, Cork, Irsko

© NETGEAR, Inc. NETGEAR a logo NETGEAR jsou ochranné známky společnosti NETGEAR, Inc. Jakékoli ochranné známky, které nepatří společnosti NETGEAR, jsou použity pouze k referenčním účelům.

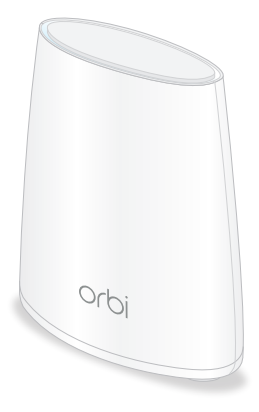

Satelit Orbi

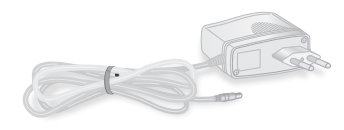

Napájecí adaptér (liší se dle regionu)

Obsah balení Přehledné zobrazení satelitu Orbi

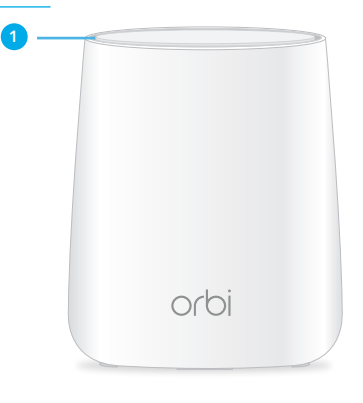

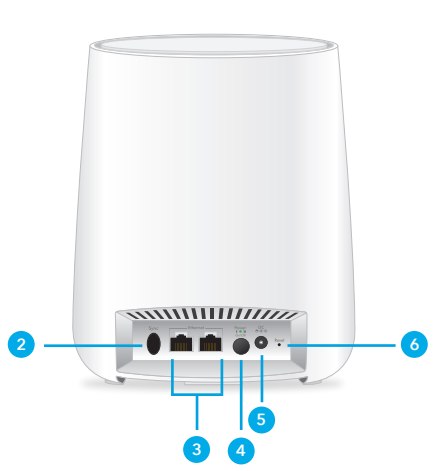

- **<sup>1</sup>** Kruhový indikátor LED (není na obrázku)
- **<sup>2</sup>** Tlačítko Synchronizace (slouží rovněž pro připojení pomocí funkce WPS)
- **<sup>3</sup>** Porty Ethernet
- **<sup>4</sup>** Vypínač napájení a kontrolka LED napájení
- **<sup>5</sup>** Konektor napájení
- **<sup>6</sup>** Tlačítko Reset

# Synchronizujte svůj satelit s aplikací NETGEAR Orbi

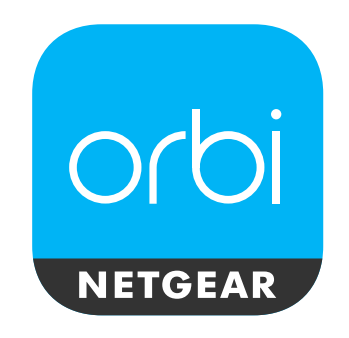

K synchronizaci satelitu s routerem můžete použít aplikaci NETGEAR Orbi.

Stáhněte si testovací aplikaci, která vám byla poskytnuta za účelem beta testování

Poznámka: Pokud nevlastníte mobilní zařízení, postupujte podle pokynů v části *[Synchronizujte svůj satelit](#page-1-0)  [s routerem ručně](#page-1-0)*.

- 1. Spusťte aplikaci NETGEAR Orbi.
- 2. Klepněte v nabídce na ikonu $\equiv$ > **ADD SATELLITE** (PŘIDAT SATELIT).
- 3. Podle pokynů synchronizujte svůj satelit.

Více informací o barvách synchronizace na kruhovém indikátoru LED routeru naleznete v *[Barvy kontrolky LED synchronizace](#page-1-1)  [satelitu](#page-1-1)*.

### <span id="page-1-0"></span>Synchronizujte svůj satelit s routerem ručně

Pokud k synchronizaci satelitu s routerem nechcete použít aplikaci, proveďte tyto kroky:

1. Umístěte a zapněte satelit. Kruhový indikátor LED na satelitu bíle bliká.

Další informace o tom, kam umístit satelit, naleznete v uživatelské příručce.

- 2. Počkejte, než se kruhový indikátor LED na satelitu rozsvítí bíle.
- 3. Stiskněte tlačítko **Sync** (Synchronizace) na zadní straně satelitu a do dvou minut stiskněte tlačítko **Sync** (Synchronizace) na zadní straně routeru Orbi. Další informace viz *[Barvy kontrolky](#page-1-1)*

*[LED synchronizace satelitu](#page-1-1)*.

# <span id="page-1-1"></span>Barvy kontrolky LED synchronizace satelitu

Během pokusu o synchronizaci satelitu s routerem se kruhový indikátor LED na satelitu rozsvítí bíle. Poté se na kruhovém indikátoru LED rozsvítí jedna z následujících barev přibližně na tři minuty a vypne se:

- **Modrá**: Router a satelit jsou úspěšně synchronizovány a připojení mezi routerem a satelitem je dobré.
- **Oranžová**: Router a satelit jsou úspěšně synchronizovány a připojení mezi routerem a satelitem je uspokojivé. Zvažte možnost přemístění satelitu blíže k routeru.
- **Fialová**: Synchronizace routeru a satelitu se nezdařila. Přesuňte satelit blíže k routeru a zkuste to znovu.